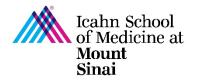

## How to Create a Triggering Event (TE) in eDMS

In order to initiate a research project, a Triggering Event (TE) must be completed in eDisclosure Management System (eDMS). Every person listed on the TE will be prompted to update their Disclosure Profile and complete a Research Trigger Form in eDMS through a notification email. Information on the eDMS Disclosure Profile is imported into this form. <u>Click here for instructions on how to complete/update your eDMS Disclosure Profile</u>.

The Research Trigger Form is used to determine whether any financial interests pose actual or perceived conflicts with a proposed research project. This form is required for every grant and research project/study. The form also requires disclosure of related institutional financial interests. <u>Click here for instructions on how to complete/update your Research Trigger Form.</u>

For more details on managing research conflicts of interest, please visit our COI FAQ page.

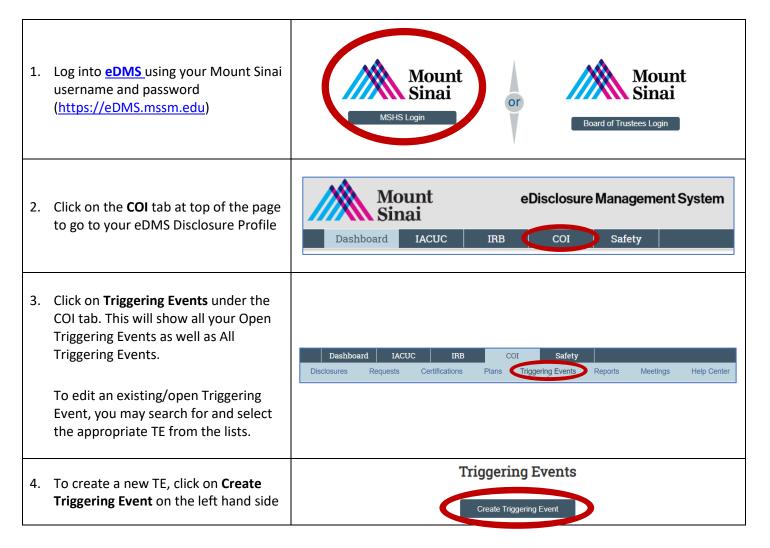

| F  | Tine for Completing the <b>Pasia</b>                                                                                                    |                                                                                                    |                                                                                                    |
|----|----------------------------------------------------------------------------------------------------|----------------------------------------------------------------------------------------------------|----------------------------------------------------------------------------------------------------|
| 5. | Information Section:                                                                                                    | Creating New: Triggering Event                                                                          | Go to forms menu PHelp                                                                                                    |
| 5. | <ul> <li>✓ Project Title will be used for<br/>display purposes throughout the<br/>system</li> <li>✓ Primary Contact is automatically<br/>the person creating the Triggering<br/>Event – this can be changed</li> <li>✓ Only the PI and the PI Designee<br/>are able to make edits and submit<br/>the TE on behalf of the PI</li> <li>✓ The Primary Contact may also be<br/>the PI Designee</li> <li>✓ Although not required, please<br/>enter the GCO Number, IRB/RUTH<br/>Number, and/or IF Number if<br/>available – the PI or PI Designee<br/>may update the TE to enter this<br/>information at any time</li> <li>✓ If this is an internally<br/>funded project, please select<br/>"Icahn School of Medicine at<br/>Mount Sinai" as the sponsor</li> <li>✓ If the sponsor is not listed, please</li> </ul> | Creating New: Triggering Event Basic Information  . * Project title:                                    | Co to forms menu                                                                                                    |
|    | choose "other" and an open text<br>field will appear for you to write in                                                                                                    | 10. IF Number:                                                                                          |                                                                                                    |
|    | the study sponsor.<br>✓ If there are additional                                                                                                    |                                                                                                    |                                                                                                    |
|    | organizations related to this                                                                                                    | 11. * Sponsor (If your sponsor is not listed, please choose                                             | e 'other' and write in below.): 😢                                                                                                    |
|    | research project, you will have the                                                                                                    |                                                                                                    |                                                                                                    |
|    | opportunity to enter them in a later section                                                                                                    | S Exit                                                                                                  | ■ Save Continue →                                                                                                    |
| ~  |                                                                                                    |                                                                                                    | Add Study Team Member                                                                                                    |
| 6. | Tips for Completing the <b>Research</b><br><b>Personnel</b> Section:                                                                                                    |                                                                                                    | 1. * Select the person:                                                                                                    |
|    | $\checkmark$ The PI of the grant should be                                                                                                    |                                                                                                    |                                                                                                    |
|    | listed in Q1 as the Principal<br>Investigator<br>✓ If this is a human subjects                                                                                                    |                                                                                                    | 2. Role in research: (check all that apply) Statistician Research Nurse Research Coordinator Principal Investigator (PI)                                      |
|    | <ul> <li>If this is a human subjects</li> <li>research project, please select the</li> <li>Human Subjects PI under</li> <li>Research Personnel in Q2 – the</li> <li>Human Subjects PI may be the</li> <li>same as the PI indicated in Q1</li> </ul>                                                                                                    | Editing: TE10000533  Go to forms menu Print  Help Research Personnel I. Principal investigator:         | Co-Investigator - Faculty Co-Investigator - Faculty Student Administrative Staff (non-FCOI) Volunteer Mentor - Faculty Mentor - Non-Faculty Human Subjects PI |
|    | <ul> <li>For human subjects research, the<br/>Research Personnel list in Q2 will<br/>integrate with your IRB<br/>submission in RUTH</li> </ul>                                                                                                    | 2. Research personnel:<br><br>Name Organization Roles Additional Roles<br>There are no items to display | 3. Additional roles:<br>4. * Involved in Consent Process:<br>O Yes<br>O No<br>Clear                                                                           |

| <ul> <li>7. Tips for Completing the Organizations<br/>Section:</li> <li>✓ Select any additional<br/>organizations that are associated<br/>to the research project</li> <li>✓ Associated entities may include<br/>additional industry<br/>partners/sponsors</li> </ul>                                                                                                    | Organizations  1. Associated entities (If your associated entities are not listed, please choose 'Other' and write in below):                                                                                                    |  |  |
|----------------------------------------------------------------------------------------------------|----------------------------------------------------------------------------------------------------|--|--|
| <ul> <li>8. Tips for Completing the Scope<br/>Section:</li> <li>✓ Enter a brief description of the<br/>scope of the research project and<br/>any drugs and/or technology<br/>associated with the project</li> </ul>                                                                                                    | Scope  1. Scope:   2. Drugs and technology:                                                                                                    |  |  |
| <ul> <li>9. Tips for Completing the Supporting Documents Section:</li> <li>✓ Upload any relevant documentation (e.g., executed research agreements)</li> </ul>                                                                                                    | Supporting Documents:<br>1. Supporting documents:<br>+ Add<br>Name Version<br>There are no items to display                                                                                                    |  |  |
| <ul><li>10. Click on Finish on the bottom of the page.</li><li>Please Note: You're Not Done Yet!</li><li>Please continue to Step #11.</li></ul>                                                                                                    | Exit Save Finish                                                                                                    |  |  |
| 11. Once you click Finish in Step #10, you<br>will be brought back to the TE<br>Summary Page for your research<br>project. The PI or PI Designee <u>must</u><br>click on <b>Manage Certifications</b> on the<br>left hand side under "Activities" in<br>order to notify all research personnel<br>on the project that they have been<br>added to a research project and must<br>review/update their eDMS Disclosure<br>Profile and complete their Research<br>Trigger Form. | Open         Estimated start date:         Estimated end date:         Created date:         3/10/2023 1:45 PM         Last modified date:         3/10/2023 2:58 PM         Next Steps         Edit Triggering Event         Activities         Manage Certifications |  |  |
| Click here for step-by-step instructions on How to Complete/Update a Research Trigger Form                                                                                                    |                                                                                                    |  |  |

<u>Please Note:</u> The PI and PI Designee are able to edit the Triggering Event (e.g., to add or remove research study personnel, to change or make updates to the funding source or study sponsor, etc.) at any time. If adding a new study research personnel, the PI or PI Designee must click on "Manage Certifications" (Step #11) in order for the new investigator to be notified that they have been added to a research project and must complete their Research Trigger Form. The previously added research personnel will not be affected or prompted to complete their Research Trigger Form again.

For questions please email the Office of Industry Engagement & Conflicts of Interest at Conflicts.of.Interest@mssm.edu For technical help with login issues, usernames, and passwords, please open a Service Now ticket with Research IT via https://mountsinaihealth.service-now.com/rait.